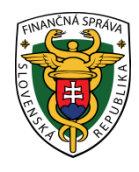

# **Finančné riaditeľstvo Slovenskej republiky**

## **2/VRP/2023/IM**

### **Vytvorenie a úprava tovarových položiek pri práci s virtuálnou registračnou pokladnicou**

Podnikateľ používajúci virtuálnu registračnú pokladnicu (ďalej len "VRP") prostredníctvom aplikácie VRP 2 pred vyhotovením pokladničného dokladu potrebuje mať najskôr vytvorené tovary/služby (tovarové položky). Maximálny počet aktívnych tovarových položiek môže byť 3000. Označenie tovaru/služby musí byť vyjadrené tak, aby bolo možné predávaný tovar alebo poskytovanú službu jednoznačne určiť alebo pomenovať a odlíšiť od iného tovaru/služby, pričom sa môže uvádzať aj skrátený názov tovaru/služby.

Presný návod na označenie tovaru/služby neexistuje. Podnikateľ by mal tovar/službu označiť tak, aby v prípade jeho reklamácie bolo jednoznačné, že ide naozaj o tovar, ktorý zákazníkovi predal a nemohlo dôjsť k jeho zámene s iným tovarom/službou. Názov tovaru/služby je obvykle vyjadrený podstatným menom na prvom mieste. K tomuto podstatnému menu sa môžu priraďovať ďalšie rozvíjajúce pojmy, napr. podľa vlastností tovaru/služby. Pomenovanie musí vyjadrovať dostatočne presne vecný obsah predávaného tovaru. Použitie skráteného alebo podrobnejšieho názvu záleží na rozhodnutí podnikateľa.

Tovarové položky v aplikácii VRP 2 je možné vytvárať uvedenými spôsobmi:

- Manuálne nahrávanie tovarov/služieb (po jednom).
- Hromadné nahrávanie tovarov/služieb (max. po 100 položkách).

#### **Postup pre manuálne nahrávanie tovarov/služieb (po jednom) vo webovej aplikácii VRP 2**

Podnikateľ pridá nový tovar alebo službu pomocou tlačidla "Tovar a služby" a následným vybratím "Nový tovar/služba" v základnom menu.

Po kliknutí na "Nový tovar/služba" sa zobrazí formulár pre pridanie novej tovarovej položky. Vo formulári je povinné vyplniť Názov tovaru/služby a Sadzbu DPH. Ďalej môže podnikateľ do tovarovej položky doplniť nepovinné údaje ako EAN kód, Kód tovaru, Kategóriu, Cenu s DPH, Poznámku. Aplikácia taktiež ponúka vyplniť Slovnú informáciu a to v prípade, ak podnikateľ vyplní "0" v poli sadzba DPH. Podnikateľ si môže tovarovú položku označiť aj ako obľúbenú. Po vyplnení potrebných údajov podnikateľ vytvorí tovarovú položku kliknutím na tlačidlo "Uložiť".

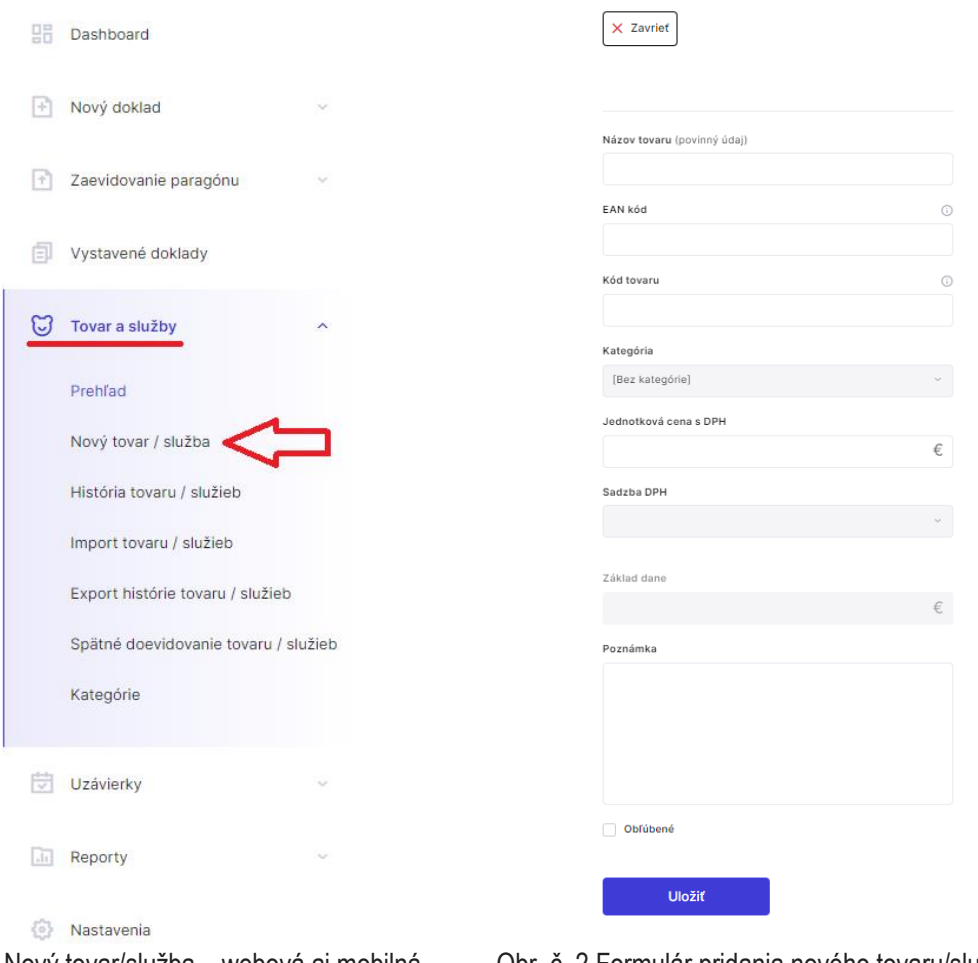

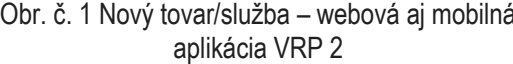

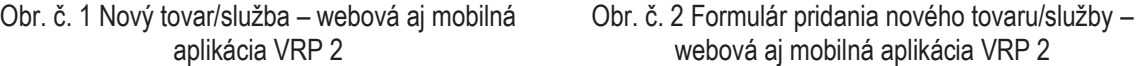

#### **Poznámka**

Podnikateľ, ktorý nie je platiteľom dane z pridanej hodnoty vyberie "0" v poli sadzba DPH a v poli slovná informácia vyberie "bez slovnej informácie".

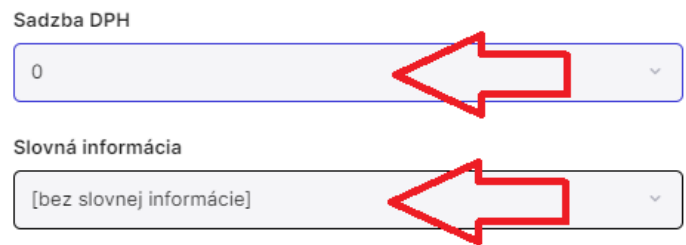

Obr. č. 3 Nastavenie tovarov a služieb pre neplatiteľa DPH

#### **Hromadné nahrávanie tovarov/služieb (max. po 100 položkách) vo webovej aplikácii VRP 2**

Cez tlačidlo "Tovar a služby" v základnom menu a následným vybratím "Import tovaru/služieb" je možné nahratie tovarových položiek hromadne, a to pomocou nahrania súboru vo formáte:

- .csv (comma-separated values),
- .xml (extended markup language),
- .xlsx (Microsoft Excel ďalej MS Excel).

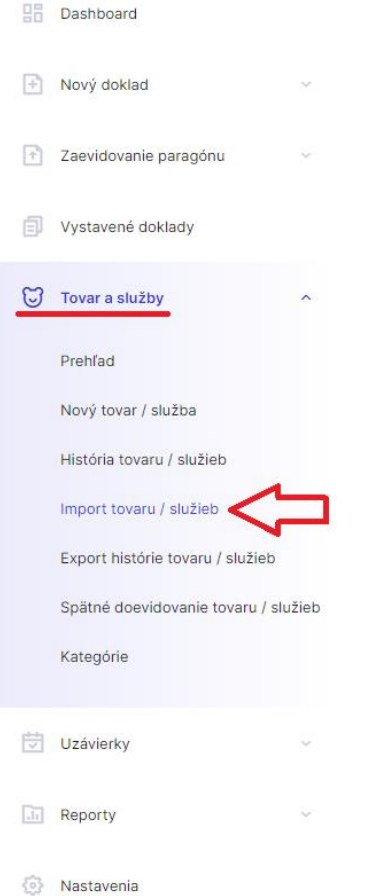

Obr. č. 4 Import tovaru/služieb – webová aj mobilná aplikácia VRP 2

Podnikateľ má možnosť stiahnuť si všetky vzorové súbory priamo v aplikácií kliknutím na príslušný odkaz. Jednotlivé položky v importovaných súboroch musia mať nasledujúcu štruktúru (vrátane poradia):

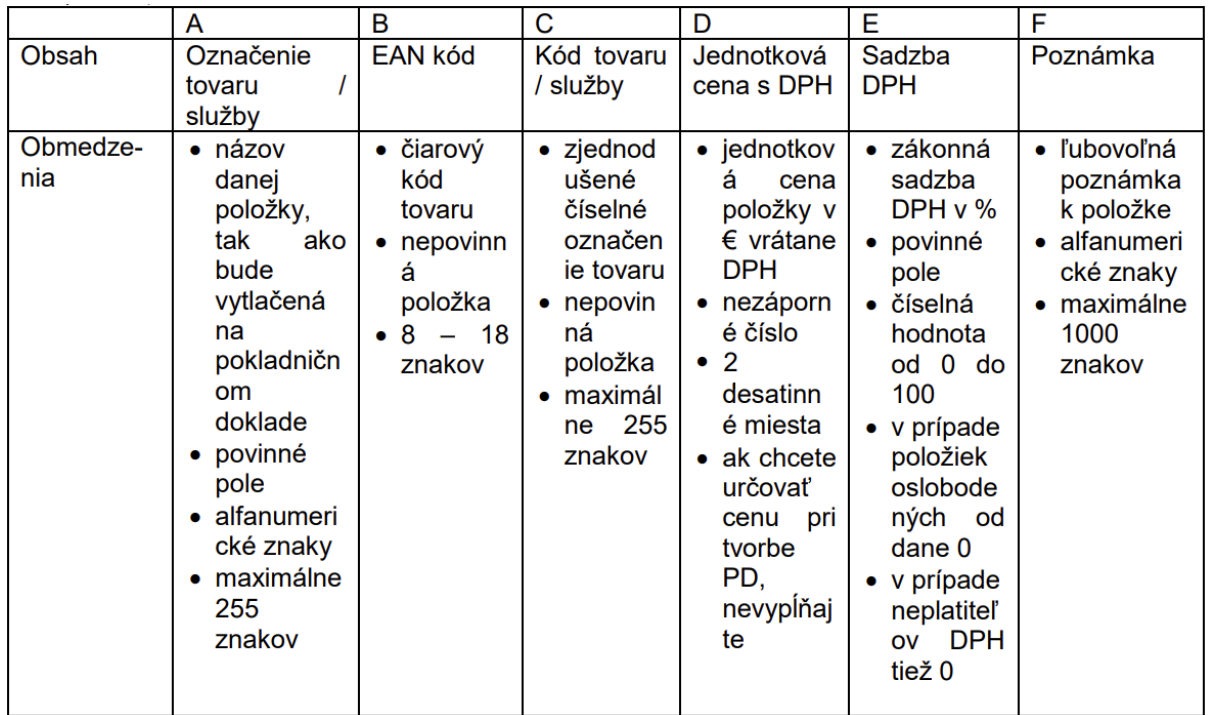

Obr. č. 5 Tabuľka štruktúry pridávaných položiek

Po kliknutí na "Import tovaru/služieb" sa zobrazí formulár na vkladanie súborov s tovarovými položkami. Pre import tovarových položiek podnikateľ vyberie cez tlačidlo "Vybrať súbor" vytvorený súbor z PC, USB... Ak chce podnikateľ importované položky doevidovať spätne, vyplní aj pole "Dátum importu k". Po vybratí súboru, podnikateľ klikne na tlačidlo "Importovať súbor". Potvrdením tlačidla "Importovať súbor" sa podnikateľovi zobrazí hláška o úspešnosti nahratia súboru.

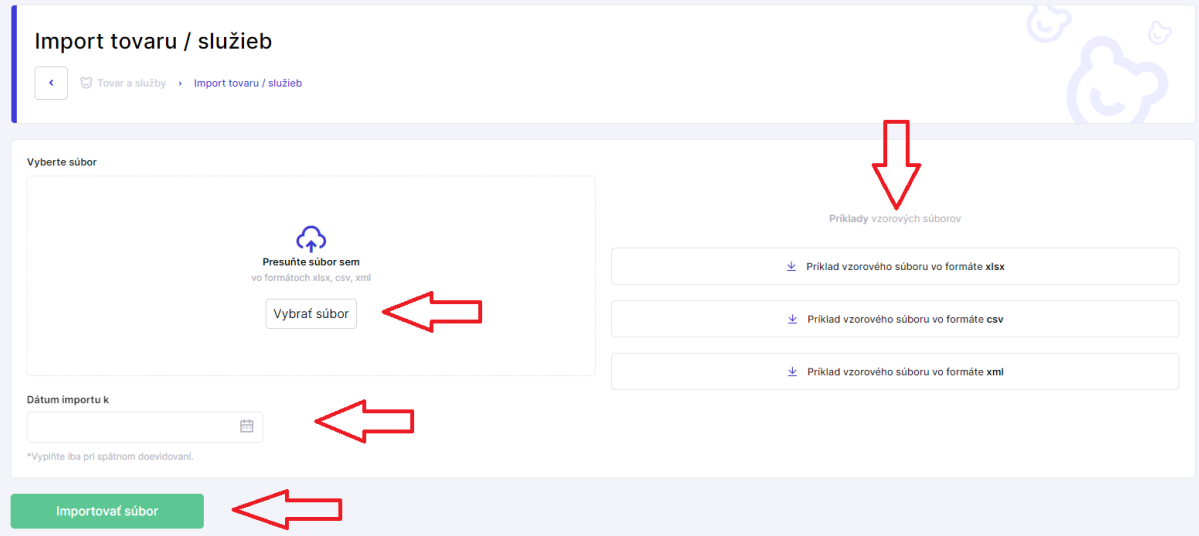

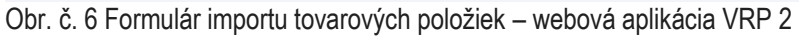

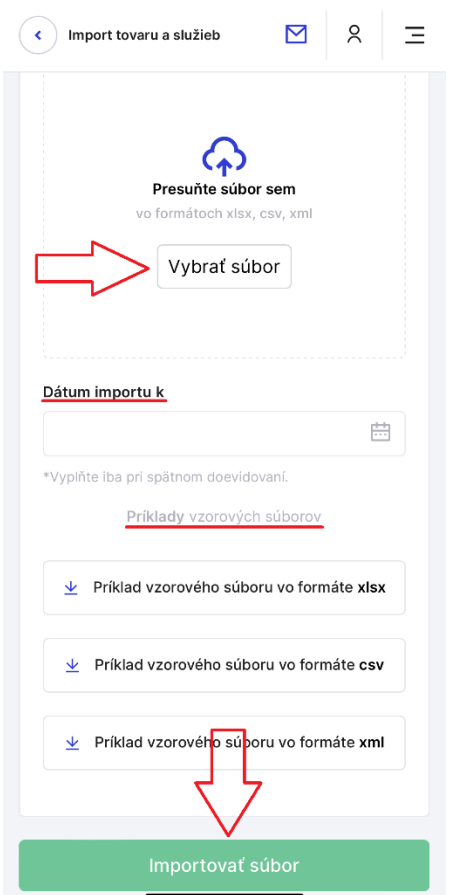

Obr. č. 7 Formulár importu tovarových položiek – mobilná aplikácia VRP 2

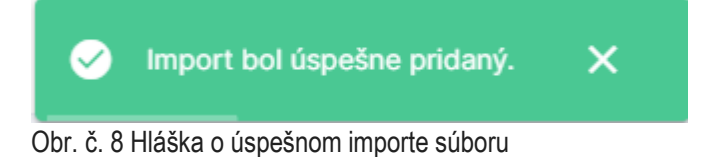

#### **Poznámka**

Pri importe tovaru/služby je dôležité, aby podnikateľ dbal na to, že názov tovaru/služby, EAN kód a kód tovaru importovaných položiek sa nesmie zhodovať s aktuálne platnými položkami (tieto hodnoty musia byť jedinečné). Takéto položky nie je možné importovať ani vtedy, ak sa EAN kód importovanej položky zhoduje s kódom tovaru aktuálne platnej položky, a naopak.

#### **Upravenie a zrušenie tovarových položiek v aplikácii VRP 2**

Podnikateľ má možnosť vytvorenú tovarovú položku upraviť resp. zrušiť (zneplatniť). V prípade úpravy tovarovej položky je možné upraviť všetky údaje okrem názvu tovarovej položky. Ak chce podnikateľ zmeniť údaje o tovare alebo službe,<br>klikne na tlačidlo "Upraviť - " pri konkrétnej položke (web aplikácia) alebo klikne na tovar, ktorý chce konkrétnej položke (web aplikácia) alebo klikne na tovar, ktorý chce upraviť (mobilná aplikácia). Ak podnikateľ vykonal požadované zmeny, klikne na tlačidlo "Uložiť". V aplikácii VRP 2 je možnosť hromadne upraviť DPH k označeným položkám, cez označenie položiek, zaškrtnutím checkboxu (štvorčeka) pri upravovaných položkách a následným stlačením tlačidla "Upraviť DPH označeným". Aplikácia umožňuje hromadne nastaviť obľúbené položky (označiť, prípadne zrušiť označenie obľúbených položiek) zo zoznamu tovaru/služieb, ktoré vykoná označením položiek, zaškrtnutím checkboxu (štvorčeka) pri týchto položkách, a následne stlačením tlačidla "Obľúbené". V prípade zmeny názvu tovarovej položky je potrebné ju zneplatniť cez tlačidlo "Zneplatniť - " a následne vytvoriť novú. Podnikateľ môže v aplikácii hromadne zneplatňovať položky, označením položiek, zaškrtnutím checkboxu (štvorčeka) pri týchto položkách, a následným stlačením tlačidla "Zneplatniť označené". Podnikateľ zneplatnením položky už túto položku nemôže pridávať do dokladu.

| Tovar a služby<br>◯ Tovar a služby > Prehľad<br>$\left\langle \right\rangle$ |                         |                              |            |            |             |                  |                     |          |  |
|------------------------------------------------------------------------------|-------------------------|------------------------------|------------|------------|-------------|------------------|---------------------|----------|--|
| Q Vyhľadajte tovar a službu podľa názvu, EAN kódu alebo kódu tovaru          |                         |                              |            |            |             | + Pridat produkt |                     |          |  |
| <b>芝 Filter</b><br>$A-Z \sim$                                                |                         |                              |            |            |             |                  |                     |          |  |
| Priradif do kategórie<br>☆ Oblúbené                                          | △ Upraviť DPH označeným | <b>面</b> Zneplatniť označené |            |            |             |                  |                     |          |  |
| $\blacksquare$<br>Tovar/služba                                               | Kategória               | <b>EAN kód</b>               | Kód tovaru | Sadzba DPH | Základ dane | Cena s DPH       | Platné od           | Možnosti |  |
| paprika biela 1kg<br>M                                                       | ☆                       |                              |            | 20 %       | 2,9083€     | 3,4900€          | 23.05.2022<br>09:19 |          |  |

Obr. č. 9 Tovar a služby – úprava/zneplatnenie - webová aplikácia VRP 2

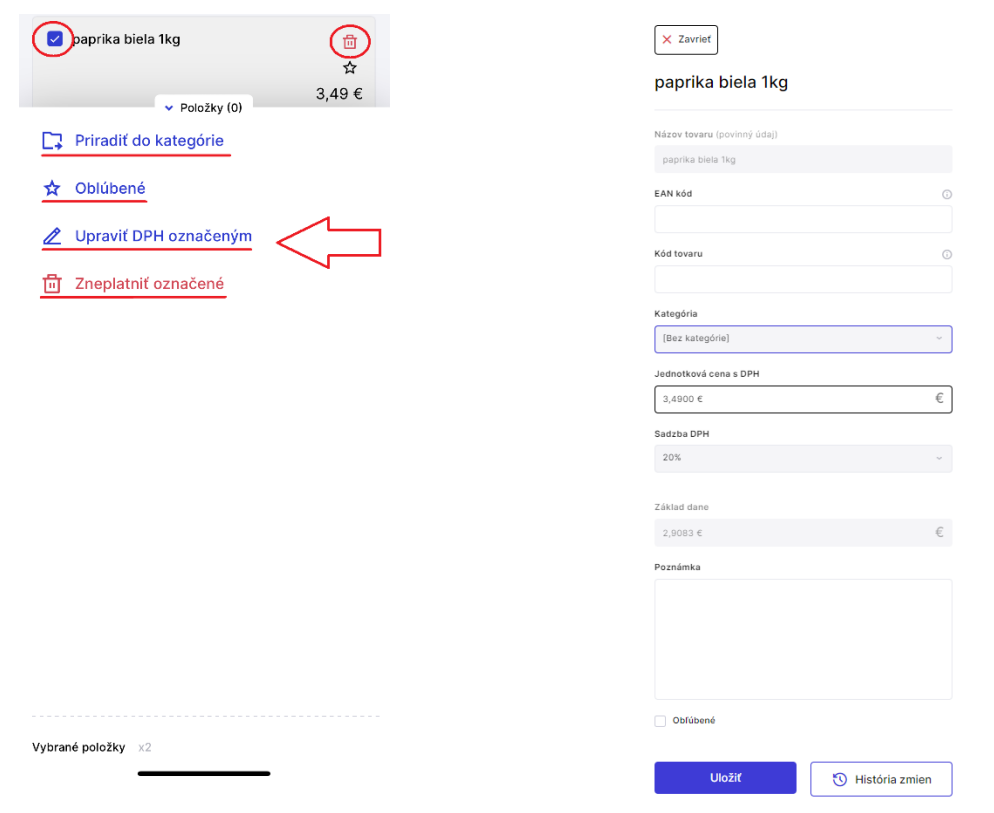

Obr. č. 10 Tovar a služby - úprava/zneplatnenie – mobilná aplikácia VRP 2

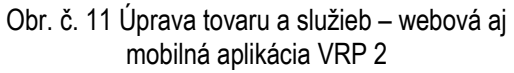

### **Poznámka**

Každá zmena tovarovej položky (úprava/zneplatnenie) je zobrazená v histórií tovarov/služieb resp. kliknutím na "História zmien" v konkrétnej tovarovej položke.

Podrobnejšie informácie nájdete v používateľskej príručke pre VRP 2 na stránke [www.financnasprava.sk](http://www.financnasprava.sk/) - Rýchle odkazy – eKasa - Virtuálna registračná pokladnica 2.

[Používateľská príručka](https://www.financnasprava.sk/_img/pfsedit/Dokumenty_PFS/Elektronicka_komunikacia/Prirucky_navody/VRP/2019/2019.06.27_eKasa_VRP_podnik_prir.pdf) - VRP 2

[https://www.financnasprava.sk/\\_img/pfsedit/Dokumenty\\_PFS/Elektronicke\\_sluzby/Elektronicka\\_komunikacia/Elektroni](https://www.financnasprava.sk/_img/pfsedit/Dokumenty_PFS/Elektronicke_sluzby/Elektronicka_komunikacia/Elektronicka_komunikacia_dane/Prirucky_navody/2023/2023.03.14_VRP2_1_6.pdf) cka komunikacia dane/Prirucky\_navody/2023/2023.03.14\_VRP2\_1\_6.pdf

Vypracovalo: Finančné riaditeľstvo SR Banská Bystrica Centrum podpory pre dane Október 2023